## **Patagonia Propiedades**

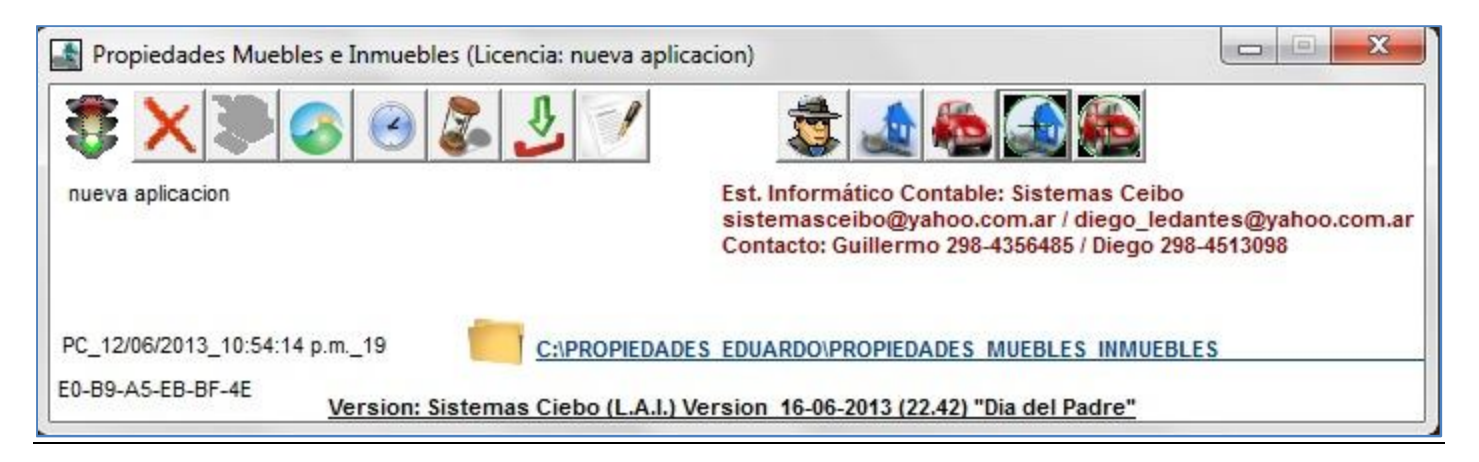

"**Patagonia Propiedades**" es una aplicación para el almacenamiento de las propiedades Muebles e Inmuebles, y sus respectivas búsquedas.-

La aplicación consta de una barra de herramientas a la izquierda y una barra de herramientas a la derecha:

- Herramientas de la aplicación
- Herramientas de manejo de Propiedades

## **Herramientas de la aplicación**

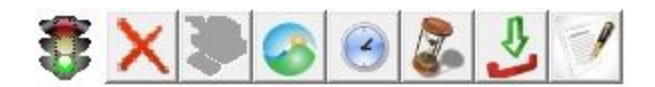

Las herramientas son de izquierda a derecha:

- El **semáforo** indica si está activada o no está activada la aplicación en Sistemas Ceibo
- La **cruz roja** es para salir de la aplicación
- Para solicitar **activación**
- Visualización de **la IP del router** en internet
- Solicitar **fecha y hora** a los servidores de Sistemas Ceibo
- Abre un explorador de archivos señalando el archivo de texto que contiene el **historial de la aplicación**
- Baja desde internet la actualización de la aplicación "Patagonia\_propiedades.exe" con otra aplicación: GRUPO\_PATAGONIA.EXE
- Contratos modelos:
	- o Botón izquierdo abre un explorador de archivos situando al cursor en la carpeta donde se ubican los archivos contratos.
	- o Botón izquierdo determina la carpeta de los contratos

Por debajo de las pestañas, se ubica esta imagen :

C:\PROPIEDADES EDUARDO\PROPIEDADES MUEBLES INMUEBLES

*Contacto: [sistemasceibo@yahoo.com.ar](mailto:sistemasceibo@yahoo.com.ar) / [admin@sistemasceibo.com.ar](mailto:admin@sistemasceibo.com.ar)*

**®** *Copy Right : Ledantes Guillermo R.*

… que al hacer un click allí, se abrirá un explorador de archivos donde la aplicación almacena todos los datos de la misma. Es indispensable que de forma seguida se copie todas las carpetas y archivos de la misma para llevarlos a otra unidad de almacenamiento en forma de backup.

# **Herramientas de las propiedades**

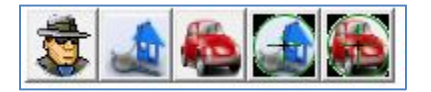

Las herramientas son: (*de izquierda a derecha*)

- Alta, Bajas y modificación de los **propietarios o dueños** de las propiedades Muebles o Inmuebles que serán cargadas.
- Alta, Bajas y Modificación de las **Propiedades Inmuebles**.
- Alta, Bajas y Modificación de las **Propiedades Muebles** o Vehículos o Unidades de trabajo.
- Búsqueda de las **Propiedades Inmuebles**.-
- Búsqueda de los **Vehículos** o Propiedades Muebles.

## **Herramientas internas**

Las siguientes herramientas están ubicadas en los distintos formularios de la aplicación.-

*(Nota: un "ID" es un número identificatorio que da la aplicación aleatoriamente tanto a Propietarios, Propiedades o vehículos)*

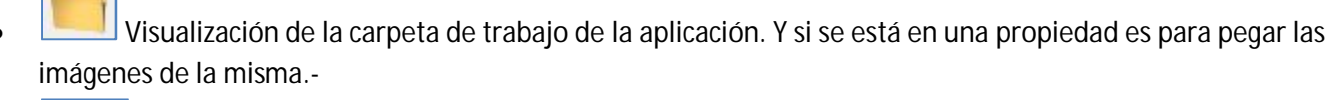

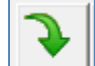

 Ingresar datos al sistema. Tanto a propietarios como Propiedades le dará un **ID** de identificación nuevo. Este número de identificación no se puede editar ni elegir.

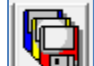

Modifica los datos de un **ID** en particular.

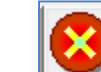

 Eliminar un "**ID**" en particular con previo cartel de confirmación mas el ingreso de una explicación (*con un mínimo de 20 caracteres alfanuméricos*) por lo cual se quiere realizar la operación.-

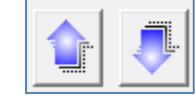

Navegación (*avanzando o retrocediendo*) sobre las **propiedades** o **Unidades**.-

*Contacto: [sistemasceibo@yahoo.com.ar](mailto:sistemasceibo@yahoo.com.ar) / [admin@sistemasceibo.com.ar](mailto:admin@sistemasceibo.com.ar)*

**®** *Copy Right : Ledantes Guillermo R.*

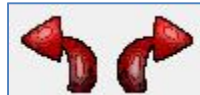

 Navegación sobre las imágenes o archivos imágenes de las **propiedades** o **Unidades** que se encuentran en la carpeta correspondiente a la propiedad encontrada.-

- Entrada de datos con datos preestablecidos. Para desplegar los mismos, se presiona la tecla "**ALTA**" mas la tecla "**Flecha abajo**" simultáneamente.
	- o Dichos datos preestablecidos son tomados de las siguientes tablas las cuales se encuentran en la carpeta de instalación de la aplicación:
		- **Propiedades\_muebles.dbf** (*contiene*)
			- **Id\_tipo**: *(campo que contiene los numero de IDENTIFICACION de las propiedades muebles)*
			- **Mueble***: (campo que contiene el detalle correspondiente al ID\_TIPO de la propiedad)*
		- **Propiedades\_caracteristicas\_muebles.dbf** (*contiene)*
			- **Id\_tipo**: (*campo correspondiente que identifica al numero del id\_tipo de la tabla "propiedades\_muebles.dbf".*)
			- **mueble**: (*campo correspondiente que identifica al detalle del mueble del id\_tipo de la tabla "propiedades\_muebles.dbf".*)
			- **Caracteris**: (*detalle explicativo de al característica de las propiedades muebles*)
			- **Campo**: (*nombre del campo que hace referencia a la aplicación. Este campo no puede tener cualquier detalle. De ser un nombre de campo que la aplicación desconoce, producirá un error de ejecución y se cerrará la aplicación*)
		- **Propiedades\_muebles\_filtros.dbf** *(son las características de los vehículos: contiene)*
			- **Id\_tipo\_m** *(numero que identifica al id\_tipo de la tablapropiedades\_caracteristicas\_muebles.dbf)*
			- **Id\_s\_tipo** *(numero de identificación que identifica al filtro o característica de la propiedad mueble o vehicular)*
			- **Sub\_mueble** *(detalle que identifica la categoría de las propiedades muebles)*
		- **Propiedades\_inmuebles.dbf** (*contiene*)
			- **Id\_tipo**: *(campo que contiene los numero de IDENTIFICACION de las propiedades Inmuebles)*
			- **Inmueble***: (campo que contiene el detalle correspondiente al ID\_TIPO de la propiedad)*
		- **Propiedades\_caracteristicas\_inmuebles.dbf** (*contiene)*
			- **Id\_tipo**: (*campo correspondiente que identifica al numero del id\_tipo de la tabla "propiedades\_inmuebles.dbf".*)
			- **inmueble**: (*campo correspondiente que identifica al detalle del inmueble del id\_tipo de la tabla "propiedades\_inmuebles.dbf".*)
			- **Caracteris**: (*detalle explicativo de al característica de las propiedades inmuebles*)
			- **Campo**: (*nombre del campo que hace referencia a la aplicación. Este campo no puede tener cualquier detalle. De ser un nombre de campo que la aplicación desconoce, producirá un error de ejecución y se cerrará la aplicación*)

*Contacto: [sistemasceibo@yahoo.com.ar](mailto:sistemasceibo@yahoo.com.ar) / [admin@sistemasceibo.com.ar](mailto:admin@sistemasceibo.com.ar)*

**®** *Copy Right : Ledantes Guillermo R.*

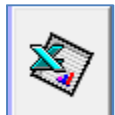

- Exporta a Excel los datos de la grilla en curso.-
- Imprime los datos de la Propiedad señalada abriendo un explorador de archivos señalando el archivo temporal creado por la aplicación.-

#### **Propietarios o Dueños**

En este formulario se dan de alta a los propietarios o dueños o se modifican las datos de los mismos.

Grillas o Tablas:

- Listado de los Propietarios.-
- Listado de las Propiedades Inmuebles asociadas al propietario en curso.-
- Listado de las Propiedades Muebles o vehiculares asociadas al propietario señalado.-

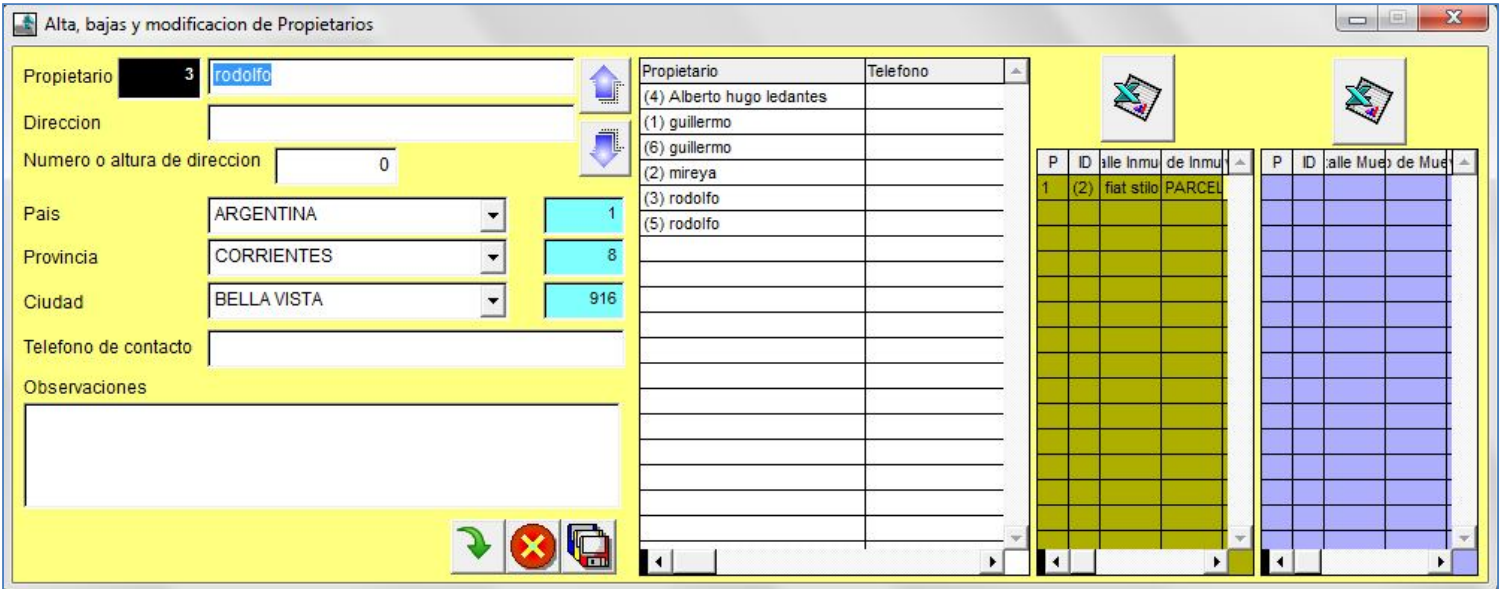

*Contacto: [sistemasceibo@yahoo.com.ar](mailto:sistemasceibo@yahoo.com.ar) / [admin@sistemasceibo.com.ar](mailto:admin@sistemasceibo.com.ar)*

**®** *Copy Right : Ledantes Guillermo R.*

## **Altas, bajas de Propiedades Inmuebles**

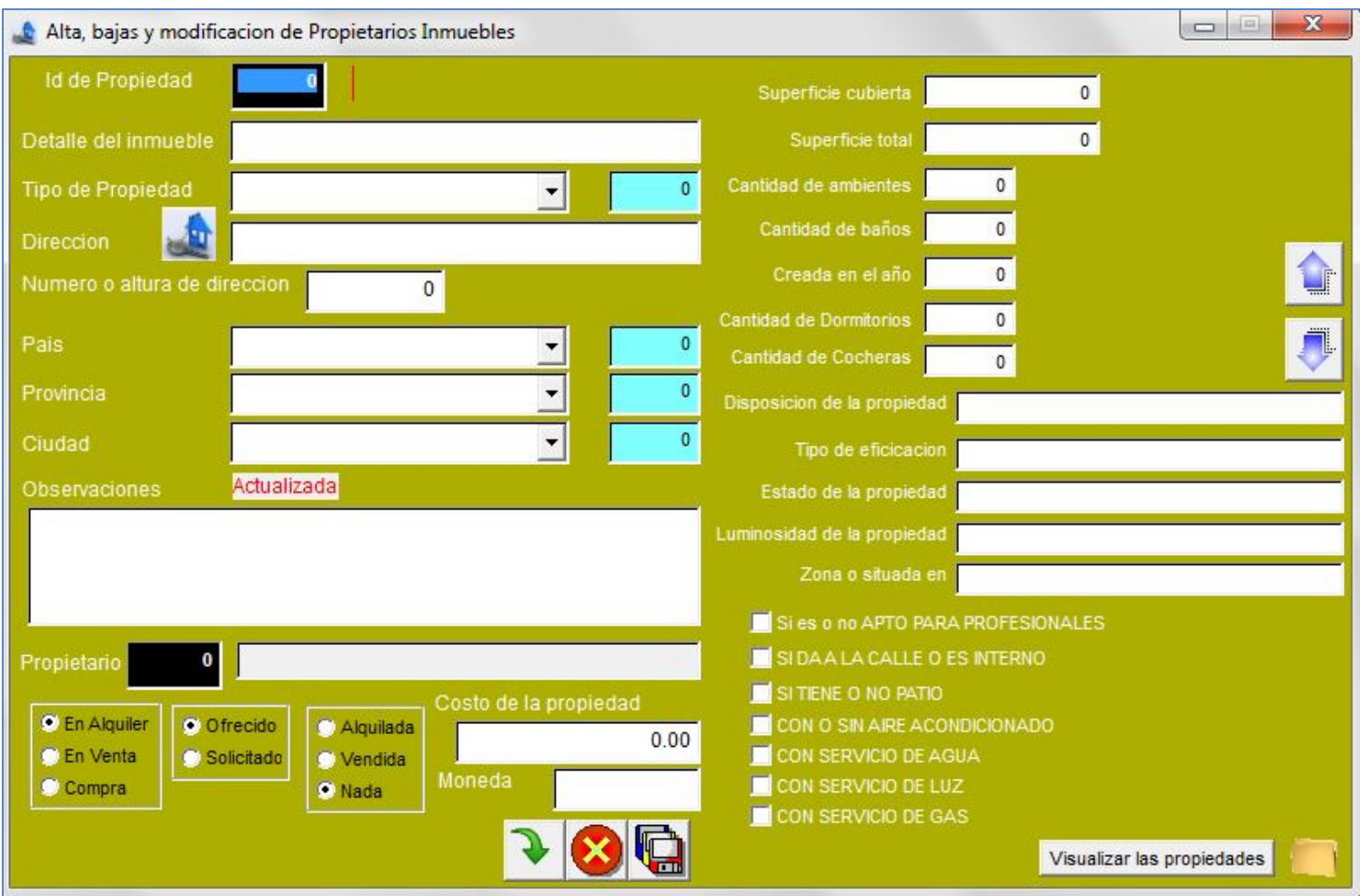

En este formulario se dan de alta o se modifican los datos de las propiedades Inmuebles.

El dato "**ID de la Propiedad**" no se tiene que determinar si se **está creando una propiedad** dentro del sistema. Pero si se quiere llamar a una determinada propiedad conociendo el "**ID**", se ingresa ese número en el "**Id de la propiedad**" y se presiona la tecla "**ENTER**". De esta manera se llama a los datos de la misma pudiendo así modificar algunos de ellos

presionando luego en la herramienta

Determinar los datos siguiente:

- Detalle de la propiedad
- Tipo de Propiedad
- Dirección de la propiedad
- Número de la dirección de la propiedad
- Pais

*Contacto: [sistemasceibo@yahoo.com.ar](mailto:sistemasceibo@yahoo.com.ar) / [admin@sistemasceibo.com.ar](mailto:admin@sistemasceibo.com.ar)*

**®** *Copy Right : Ledantes Guillermo R.*

- Provincia
- Ciudad
- Observaciones o texto particular de la misma
- Número **ID** del propietario de la misma. *Haciendo un doble clik llama a los propietarios para saber que número de id determinar en la propiedad*
- Disposición de la propiedad
	- o En Alquiler
		- **•** Ofrecido
		- Solicitado
	- o En Venta
	- o Para comprar
- Costo de la propiedad
- Moneda que identifica el valor de la misma
- Superficie cubierta en metros cuadrados
- Superficie total en metros cuadrados
- Cantidad de ambientes
- Cantidad de baños
- Creada o construida en el año…
- Cantidad de dormitorios
- Cantidad de cocheras
- Disposición de la propiedad
- Tipo de edificación
- Estado de la propiedad
- Detalle de la Luminosidad
- Zona o Barrio
- **Tildar si** … :
	- o *Es apto profesional*
	- o *Da a la calle*
	- o *Tiene patio*
	- o *Tiene aire acondicionado*
	- o *Servicio Agua*
	- o *Servicio luz o electricidad*
	- o *Servicio de Gas natural*

Después de *dar de alta la nueva* propiedad se pica en **de la catalu** donde se abre una carpeta que identifica a la propiedad, Allí dentro de una **sub-carpeta** que identifica a la propiedad en curso se copiaran (*o mejor dicho, se pegaran*) todos las imágenes de la misma. –

*Contacto: [sistemasceibo@yahoo.com.ar](mailto:sistemasceibo@yahoo.com.ar) / [admin@sistemasceibo.com.ar](mailto:admin@sistemasceibo.com.ar)*

**®** *Copy Right : Ledantes Guillermo R.*

#### **Altas, bajas de Propiedades Muebles o vehículos**

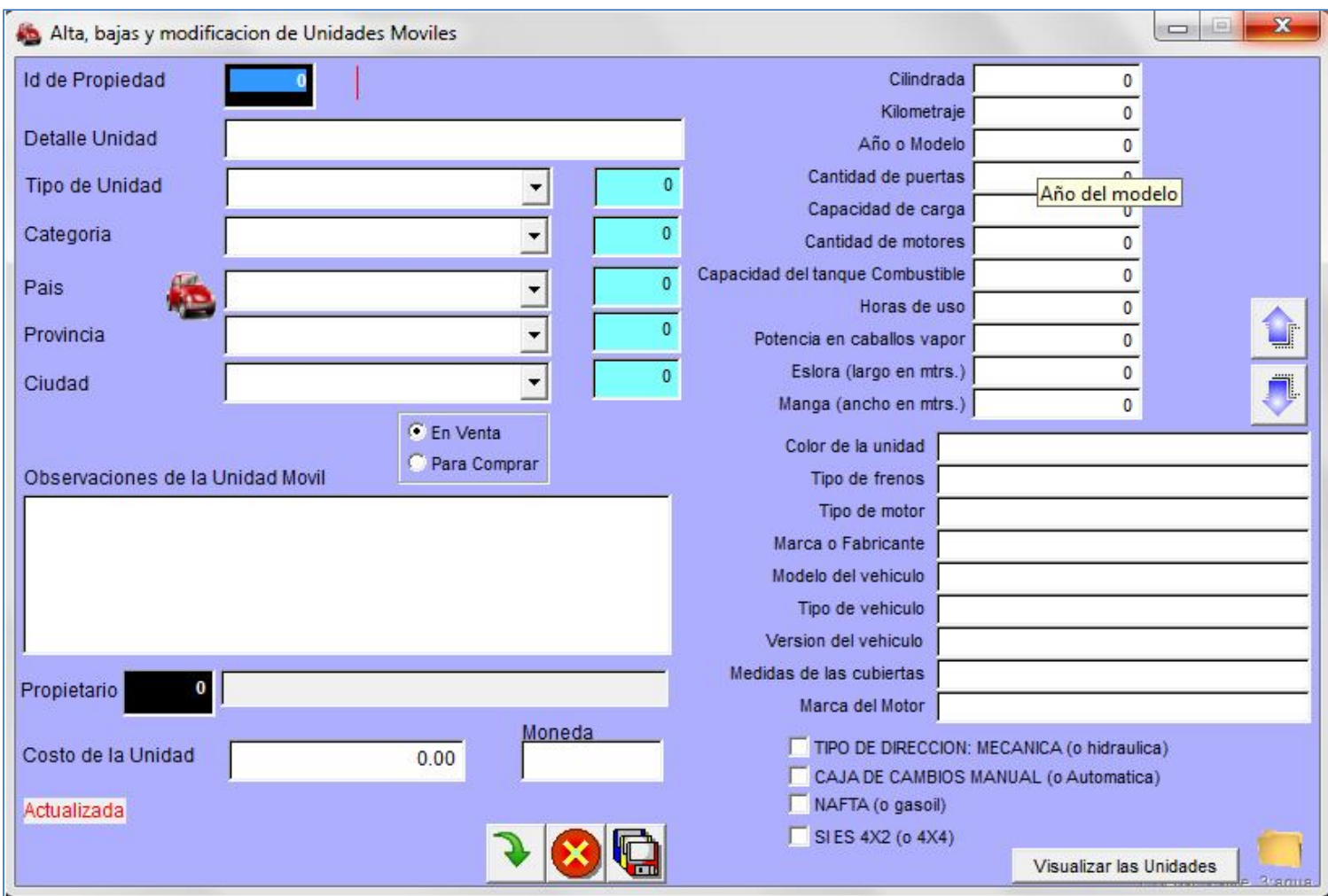

En este formulario se dan de alta o se modifican los datos de las propiedades Inmuebles.

El dato "**ID de la Unidad**" no se tiene que determinar si se **está creando una unidad** dentro del sistema. Pero si se quiere llamar a una determinada unidad conociendo el "**ID**", se ingresa ese número en el "**Id de la unidad**" y se presiona la tecla "**ENTER**". De esta manera se llama a los datos de la misma pudiendo así modificar algunos de ellos presionando luego en la

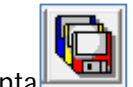

herramienta<sup>l</sup>

#### Determinar los datos siguiente:

- Detalle de la propiedad
- Tipo de Propiedad
- Categoría
- País

*Contacto: [sistemasceibo@yahoo.com.ar](mailto:sistemasceibo@yahoo.com.ar) / [admin@sistemasceibo.com.ar](mailto:admin@sistemasceibo.com.ar)*

**®** *Copy Right : Ledantes Guillermo R.*

- Provincia
- Ciudad
- Disposición
	- o Para la venta
	- o Para comprar
- Observaciones o texto particular de la misma
- Número **ID** del propietario de la misma. *Haciendo un doble clik llama a los propietarios para saber que número de id determinar en la propiedad*
- Costo de la propiedad
- Moneda que identifica el valor de la misma
- Cilindrada
- Kilometraje
- Año o modelo
- Cantidad de puertas
- Capacidad de carga
- Cantidad de motores
- Capacidad del tanque de combustible
- Horas de uso
- Potencia en Caballo vapor
- Eslora (largo en metros)
- Manga (ancho en metros)
- Color de la unidad
- Tipo de frenos
- Tipo de motor
- Marca o fabricante
- Modelo del vehículo
- Tipo de vehículo
- Versión del vehículo
- Medidas de las cubiertas
- Marca del Motor
- **Tildar si** …:
	- o *tiene Dirección mecánica*
	- o *tiene Caja de cambios manual*
	- o *es a Nafta*
	- o *es 4X2*

Después de *dar de alta la nueva* unidad se pica en **de la donde se abre una carpeta que identifica** a la unidad, Allí dentro de una **sub-carpeta** que identifica a la unidad en curso se copiaran todos las imágenes de la misma. -

*Contacto: [sistemasceibo@yahoo.com.ar](mailto:sistemasceibo@yahoo.com.ar) / [admin@sistemasceibo.com.ar](mailto:admin@sistemasceibo.com.ar)*

**®** *Copy Right : Ledantes Guillermo R.*

## **Búsqueda de Propiedades Inmuebles**

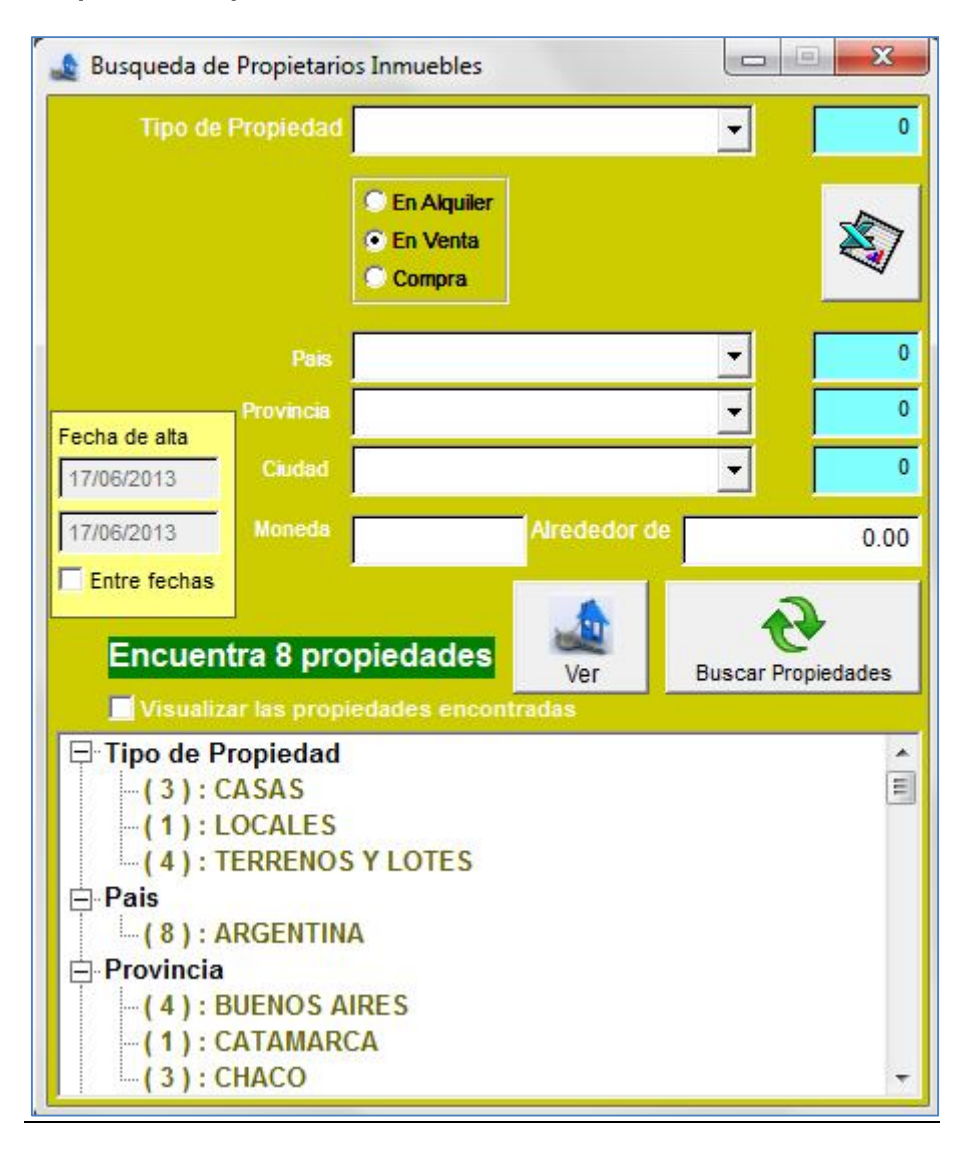

Al determinar las cualidades de las **propiedades** mostrará en el cuadro de abajo un árbol que muestra cómo están compuestas las mismas.

Las cualidades genéricas a determinar son:

- Tipo de propiedad
- **Disposición de las propiedades**
	- o Alquiler
	- o Venta
	- o Compra
- País
- Provincia

*Contacto: [sistemasceibo@yahoo.com.ar](mailto:sistemasceibo@yahoo.com.ar) / [admin@sistemasceibo.com.ar](mailto:admin@sistemasceibo.com.ar)*

**®** *Copy Right : Ledantes Guillermo R.*

- Ciudad
- Moneda
- Costo de la propiedad (*se buscará las unidades que tengan -20% a +20%***)**

Un cartel con fondo verde y letras blancas muestra cuántas se han encontrado.

Determinando todos o algunos de los datos anteriores, mostrará la cualidad (*con letras de color negro*) y, *como un sub nivel entre paréntesis*, cuántas **propiedades** contienen esa cualidad con un color de letra muy parecido al color del fondo del formulario.

Haciendo doble click en algún ítem del árbol, mostrará las **propiedades** correspondientes.

También se puede solicitar las **propiedades** entre un determinado rango de fechas con que fueron ingresadas a la aplicación, para llegar así a una posterior modificación o actualización de las mismas.-

### **Búsqueda de Propiedades Muebles**

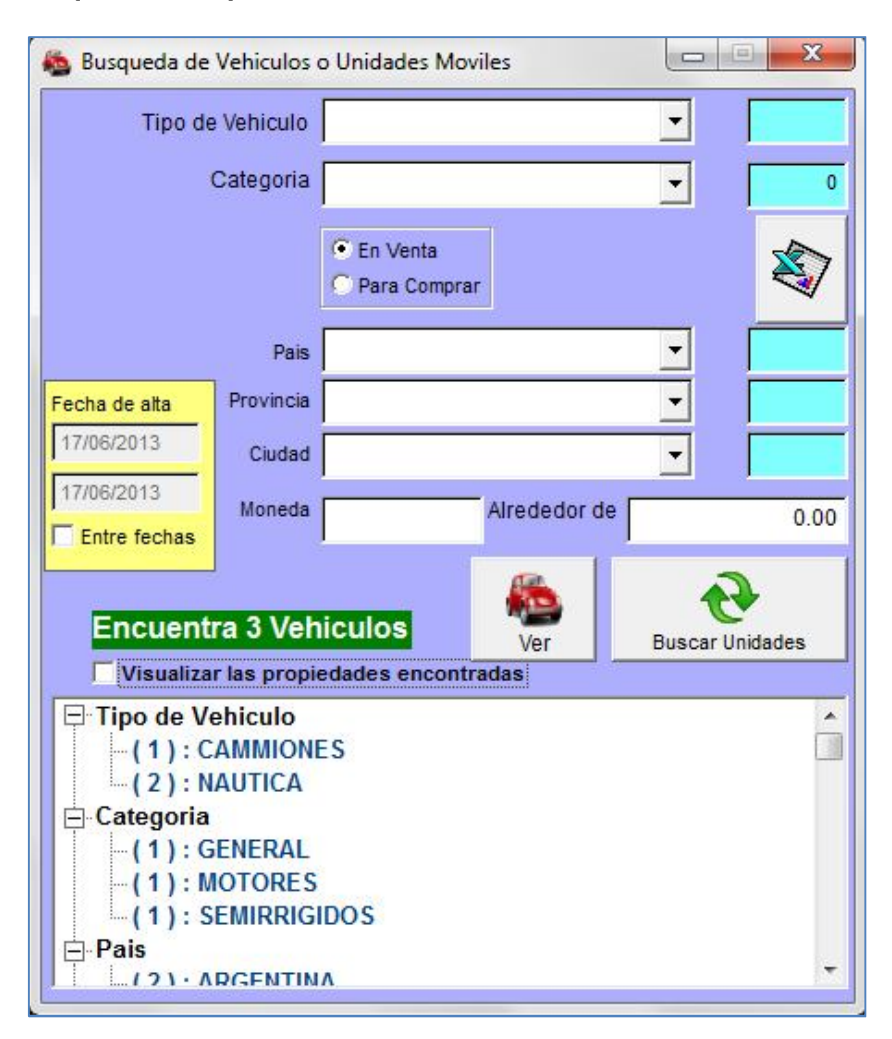

Al determinar las cualidades de las **unidades** mostrará en el cuadro de abajo un árbol que muestra cómo están compuestas las mismas.

Las cualidades genéricas a determinar son:

- Tipo de Unidad
- Categoría de las unidades
- **Disposición de las unidades**
	- o Venta
	- o Compra
- País
- Provincia
- Ciudad
- Moneda
- Costo de la Unidad (*se buscará las unidades que tengan -20% a +20%***)**

**®** *Copy Right : Ledantes Guillermo R.*

Un cartel con fondo verde y letras blancas muestra cuántas se han encontrado.

Determinando todos o algunos de los datos anteriores, mostrará la cualidad (*con letras de color negro*) y, *como un sub nivel entre paréntesis*, cuántas **unidades vehiculares** contienen esa cualidad con un color de letra muy parecido al color del fondo del formulario.

Haciendo doble click en algún ítem del árbol, mostrará las **unidades** correspondientes.

También se puede solicitar las **unidades** entre un determinado rango de fechas con que fueron ingresadas a la aplicación, para llegar así a una posterior modificación o actualización de las mismas.-